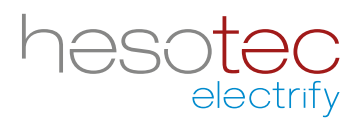

# Quick Guide **electrify Charge Control (eCC)**

This application helps you with control and configuration of your hesotec electrify charging station(s) / wall box(es). electrify Charge Control is a registered application of hesotec electrify gmbh.

# $h_{\text{ESO}}$

### **Install electrify Charge Control app**

The eCC app is available in the Google Play Store and Apple App Store. Simply use for installation the corresponding QR code or search for electrify Charge Control in the respective store.

### **Google Play Store**

eCC App for Android For Smartphones and Tablets from Android 5.0

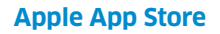

eCC App for iOS For iPhones and iPads from iOS 13

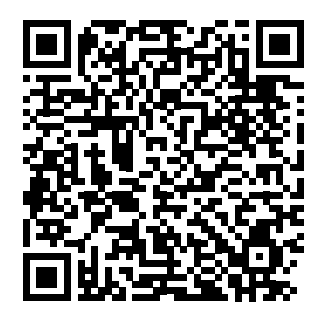

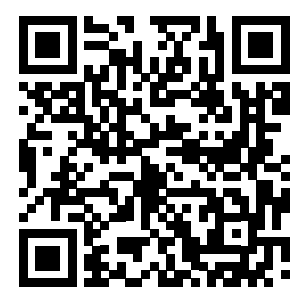

### **First steps**

You have installed and checked your charging culumn / wallbox (hereinafter referred to as charging point) structurally and electrically.

- 1. Switch on the power supply for the charging point.
- 2. The 360° status LED lights up "green". The charging point is ready for operation and establishes a WiFi [hotspot.](#page-14-0)
- 3. Open the eCC app.
- 4. Tap on the blue plus.

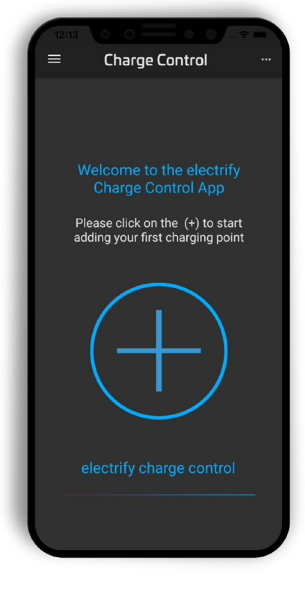

- 5. Select a connection type:
	- [Hotspot](#page-14-0) connection (Recommended method)
	- Manual connection
	- [eLMS](#page-14-1) connection (suitable for multiple charging points; registration in **eLMS** required)

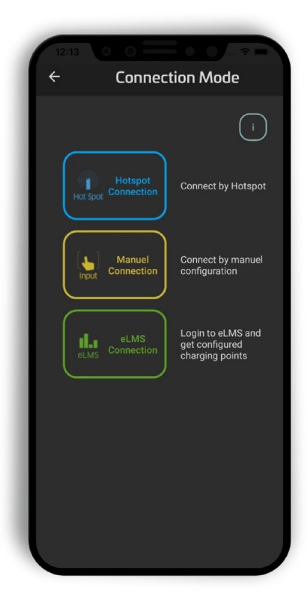

6. Select "[Hotspot](#page-14-0) connection" Note: Do not confirm the message yet, but follow the next point.

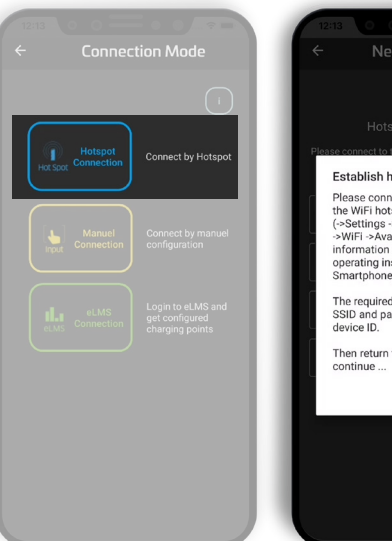

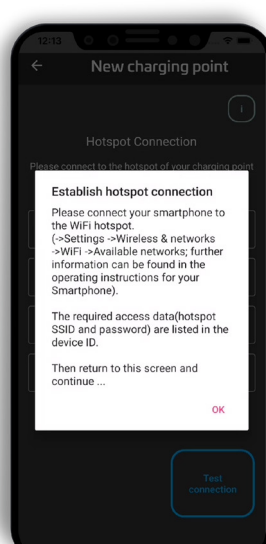

- 7. Connect your smartphone to the WiFi hotspot. (-> Settings -> Wireless & networks -> WLAN -> Available networks; for more information please refer to the operating instructions of your smartphone. Note: Since the WiFi [hotspot](#page-14-0) has no internet connection, some smartphones automatically jump back to the 4G network. Therefore, confirm the note "This WiFi access has no Internet access" with "Connect anyway"!). The required access data ([Hotspot](#page-14-0) SSID and password) are listed in the device passport.
- 8. The connection between your smartphone and the charging point is complete.
- 9. Switch back to the eCC app and confirm the message with "Ok".

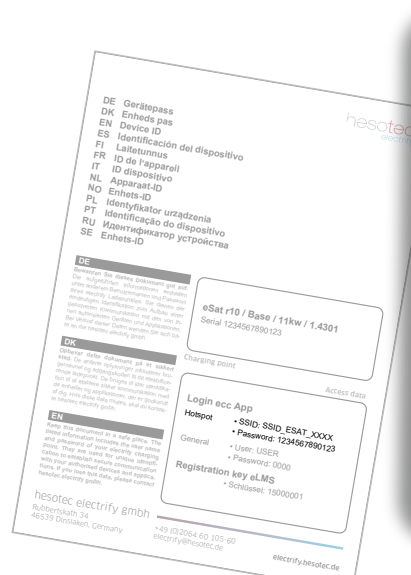

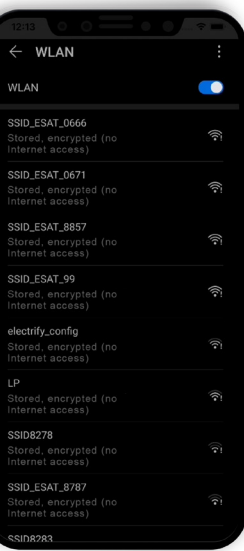

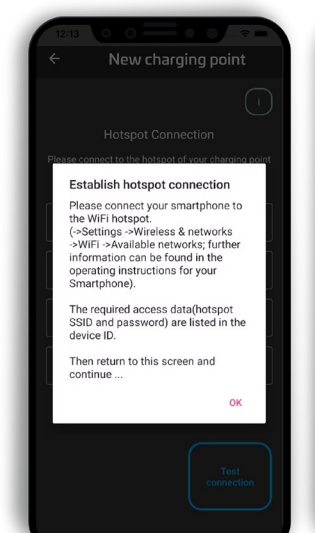

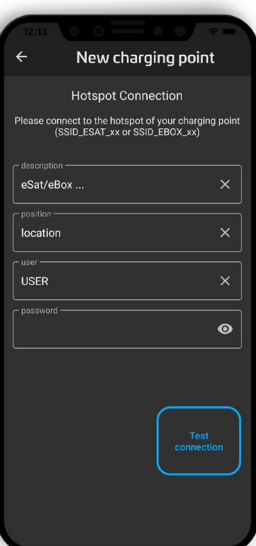

- **USER**
- 10. If desired, adjust the description or the position.

11. Enter the user and password (see device passport).

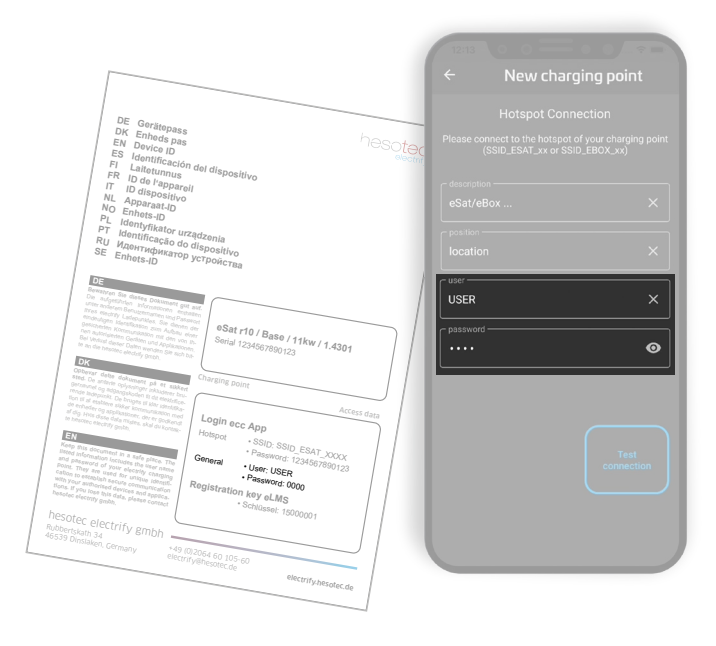

12. Press the button "Test connection". The status of the connection is displayed. If the connection fails, please check your entries under point 11 or the connection to the [hotspot.](#page-14-0)

13. After successfully connecting to the [hotspot](#page-14-0), you can set up an additional connection to your home network, but this is also possible later. Enter the access data (WLAN SSID and password) of your network. The connection is tested and the connection status is displayed.

Note: On Android devices, an additional button is displayed to "Save" the settings. Please confirm your entry before checking.

If your charging point is connected to your network via LAN (depending on the equipment), the connection status is displayed here accordingly.

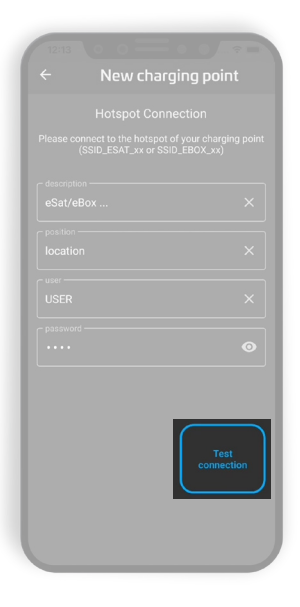

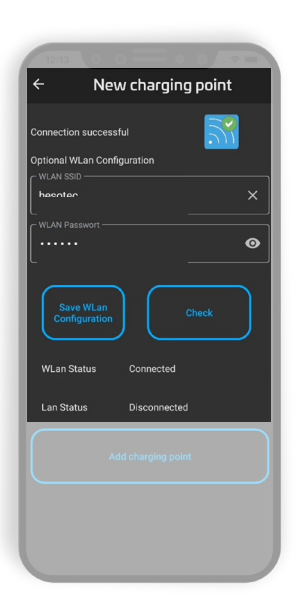

4

14. Click on "Add charging point" to save your configuration and complete the setup.

- 15. Disconnect from the **hotspot** and switch to your configured network.
- wuan ss<br>haenta

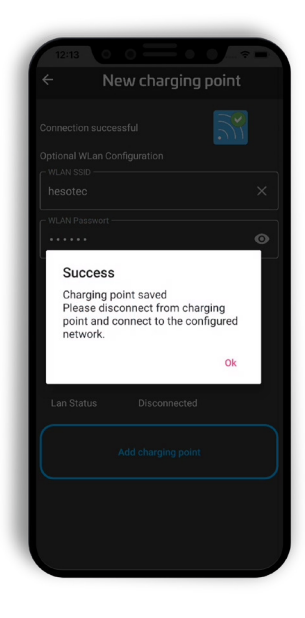

16. Tap on the new "charging point".

Note: The charging point must not be connected to a vehicle.

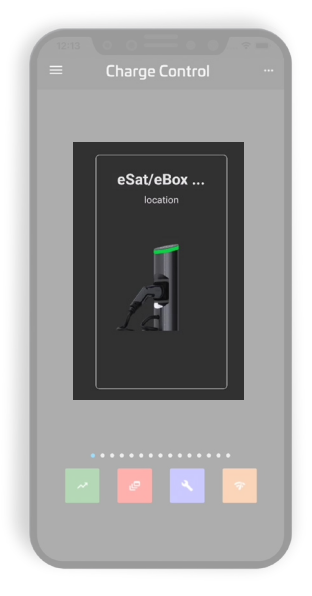

17. Tap on "Unlock".

Your smartphone will now automatically be trained at the charging point for the authorisation of charging procedures. The LED indicator flashes pink once when the process is successful.

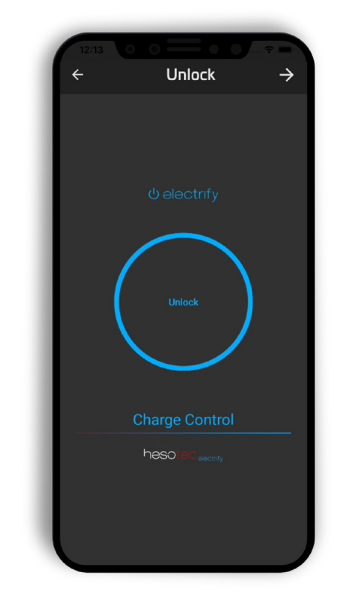

18. Your charging point is now ready for operation.

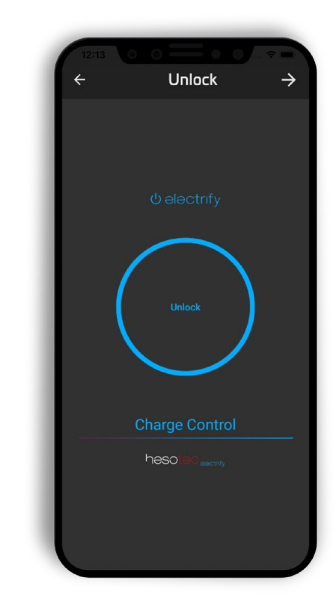

### **Ready to charge**

Your charging point is ready for operation and connected to the eCC app.

1. Connect your car and then open the eCC app. Select the desired charging point.

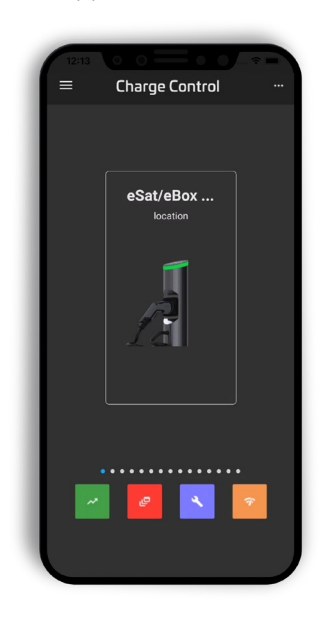

2. To start the charging procedure, tap on "Unlock".

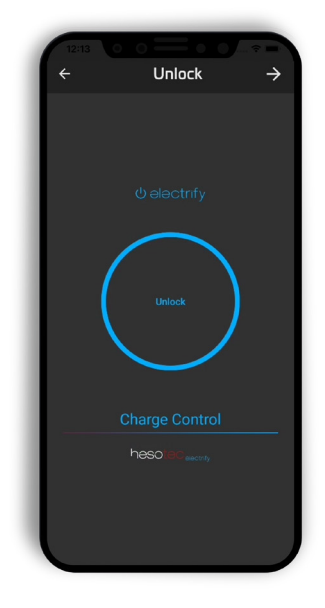

3. The eCC app provides you with all available information\* about the charging procedure in real time.

\*) Depending on the equipment of the charging unit; charging units without integrated energy meters do not show any consumption or performance values here. Therefore, only 0 values are output (e.g. 0.000 kWh).

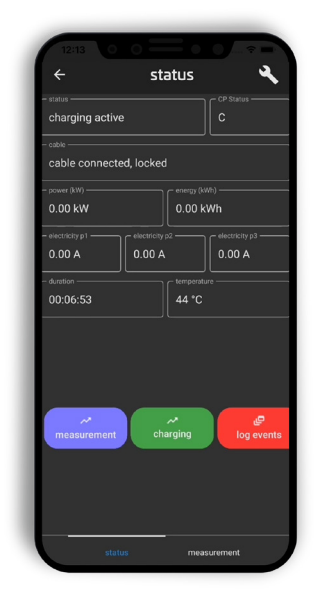

### **Make your setup**

Configure your charging point ...

1. Select the desired charging point.

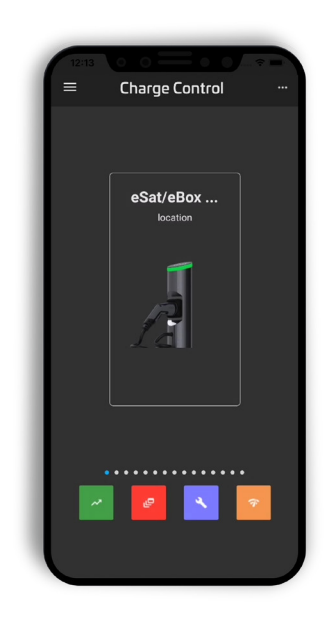

2. Tap on the icon with a blue background for further settings.

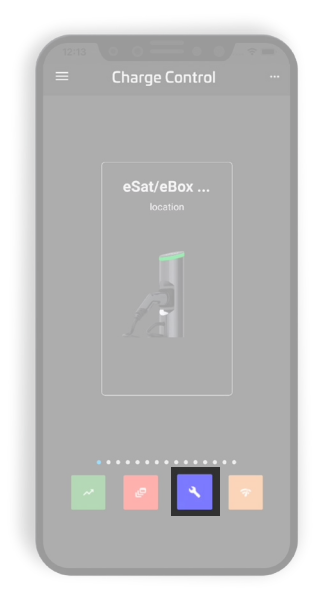

- 3. Navigate through the different settings options in the lower area. Simply swipe to the left or right:
	- General
	- Colours
	- Technician
	- RFID
	- Network
	- Update

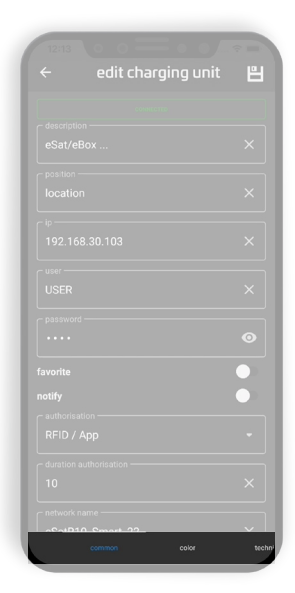

- 4. Setup General
	- Description
	- Position
	- $\blacksquare$   $\mathsf{Ip}^*$
	- User\*
	- Password\*
	- Favorite
	- Notify
	- Authorisation
	- Duration authorisation
	- Network name
	- Serial number

 $\mathbf{F}$  Tap the "Save" icon to confirm your changes.

\*) Only available in "Offline" mode of the app; iOS: activate "Advanced settings" in the app settings to see all options.

- 5. Setup Colours
	- Standby
	- Error
	- Authorisation
	- Charging procedure
	- Learning process
	- Feedback
	- Active (charging procedure)

Available colour setting: No colour, Red, Green, Blue, Yellow, Orange, Pink, Purple, White. Available animation: Pulsating on/off.

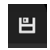

Tap the "Save" icon to confirm your changes.

6. Setup - Technician

Setting selections are only available to authorised technicians / installers.

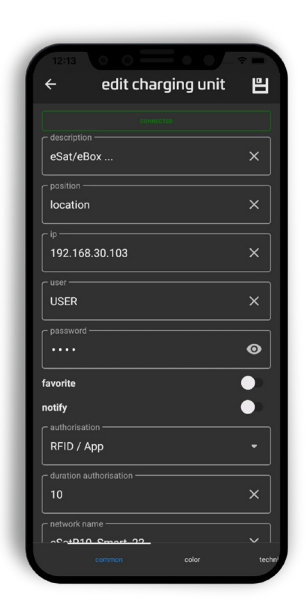

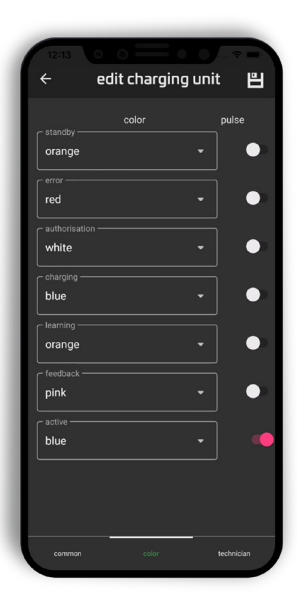

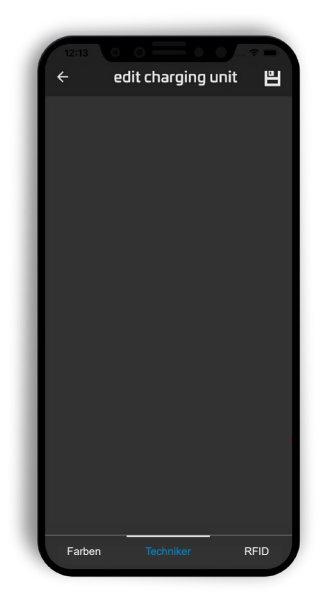

### 7. Setup - RFID

- Whitelist (RFID cards and mobile approvals)
- Teach-in\*
- Delete\*
- $\mathbf{F}$  Tap the "Save" icon to confirm your changes.
- \*) Only available in the "Offline" mode of the app.

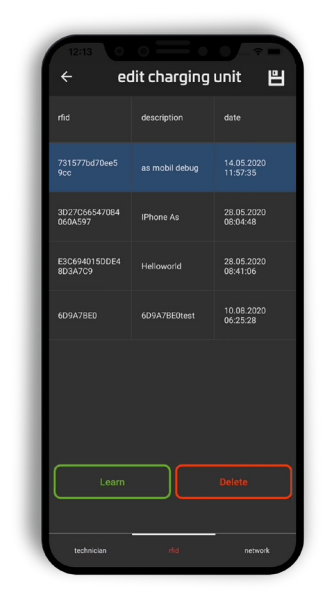

### 8. Setup - Network

- DHCP On / Off
- IP address (LAN connection)
- Subnet
- Gateway
- WLAN SSID (home network)
- WLAN password (home network)
- $\mathbf{F}$  Tap the "Save" icon to confirm your changes.

9. Setup - Hotspot

!!! Important: Never switch off the hotspot. !!! A renewed activation can only be carried out directly at hesotec electrify.

- Hotspot active, do not change this setting!
- SSID
- Password
- $\Box$  Tap the "Save" icon to confirm your changes.

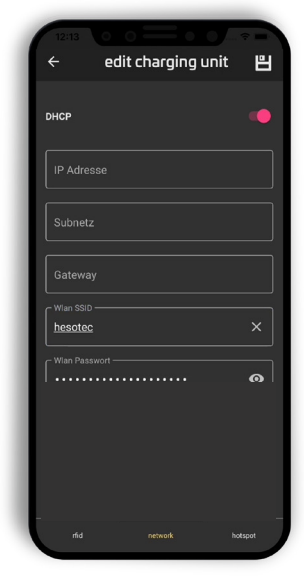

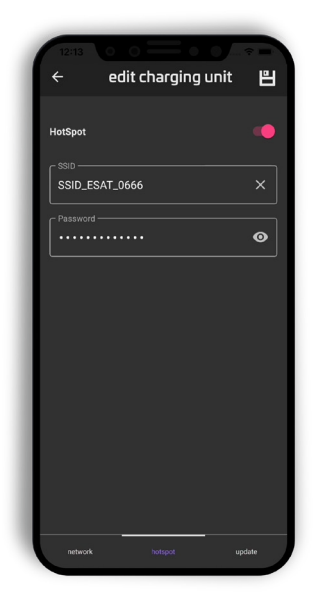

### **Get informed**

Charging procedures ...

1. Select the desired charging point.

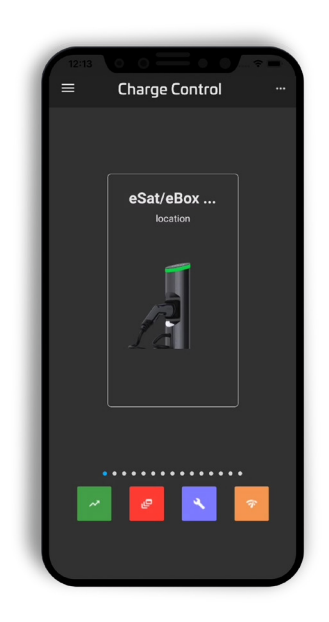

2. Tap on the icon with the green background to open the charging history.

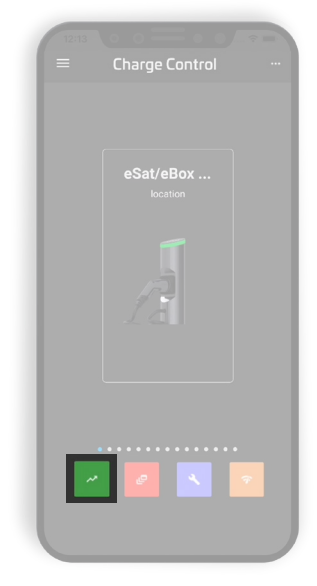

- 3. Navigate through the various reports in the lower area. Simply swipe to the left or right:
	- Report
	- Charts

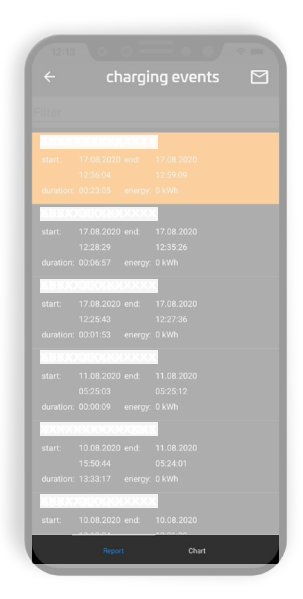

- 4. View Report
	- List of charging procedures
		- User name
		- Start: Date / Time
		- End: Date / Time
		- Duration: Hours:Minutes:Seconds
		- Energy: kWh<sup>\*</sup>

\*) Depending on the equipment of the charging unit; charging units without integrated energy meter return the value 0.000 kWh here.

- 5. View Chart
	- Chart: Energy consumption kWh\*
	- Legend: User name

\*) Depending on the equipment of the charging unit; charging units without integrated energy meter return the value 0.000 kWh here.

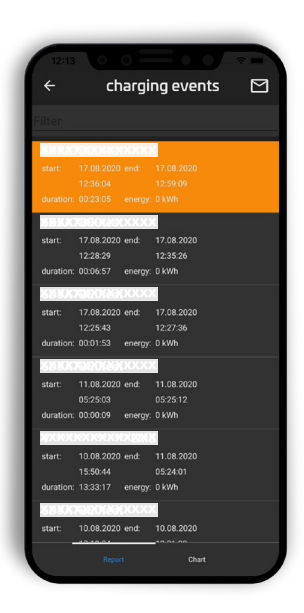

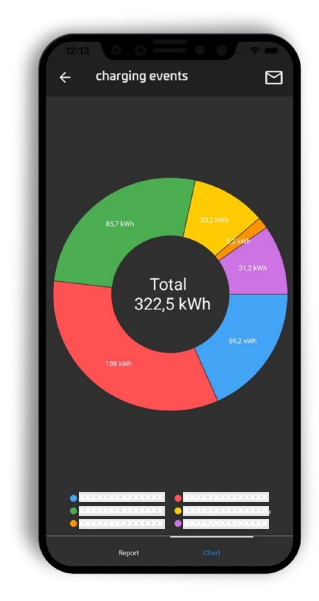

### **Get informed**

Messages ...

1. Select the desired charging point.

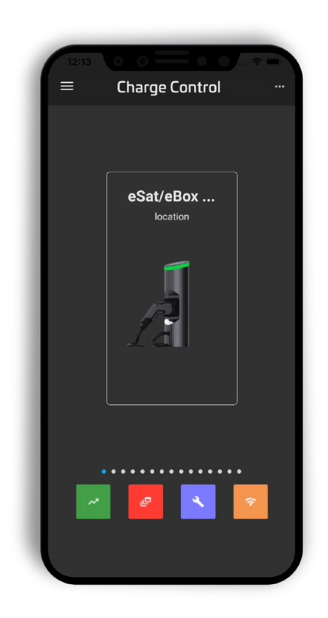

2. Tap on the icon with the red background to open the messages.

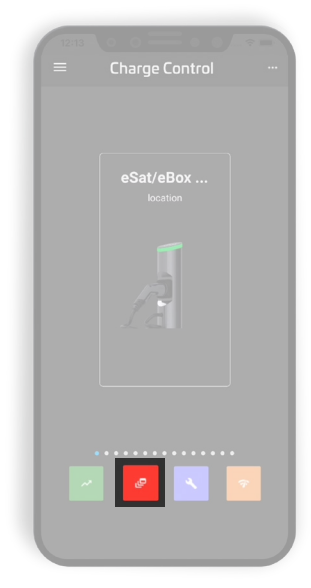

- 3. Navigate through the different messages in the lower area. Simply swipe to the left or right:
	- Events
		- Description
		- Start: Date / Time
	- Errors
		- Description
		- Start: Date / Time

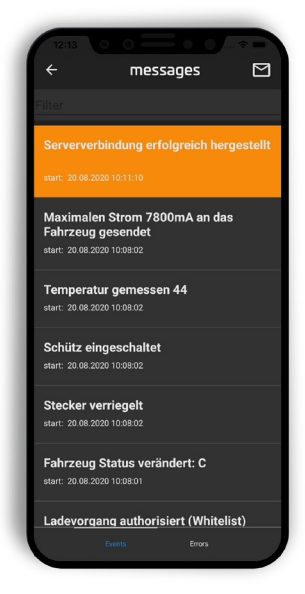

### **Make your setup**

Configure your eCC App ...

1. Tap the hamburger menu at the top left.

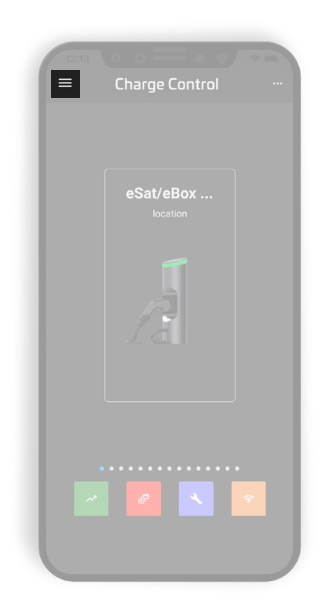

### View - App menu

## ■ Product pages

Learn more about our products.

### ■ Quickguide

Opens the Quickguide in a PDF reader on your device.

### ■ [eLMS](#page-14-1)

Opens the electrify charging management system in the internet browser on your device.

■ New charging point

Create a new charging point.

■ Settings

Make general settings.

### Settings

- Design: Light / Dark
- Language: Selection of available languages
- Server (not configurable)
	- [eLMS](#page-14-1) Server
- [eLMS](#page-14-1) email address (optional)
	- Registered email address [\(eLMS](#page-14-1) login)
- [eLMS](#page-14-1) password (optional)
	- Password ([eLMS](#page-14-1) login)
- [Online mode:](#page-14-2) On / Off
- Customer reference (without function)
- Advanced settings: On / Off (iOS only)
- Save
	- Save your changes.
- [eLMS](#page-14-1) registration
	- Shortcut to client creation in the [eLMS](#page-14-1)

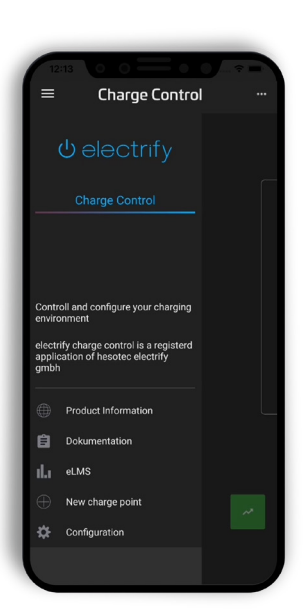

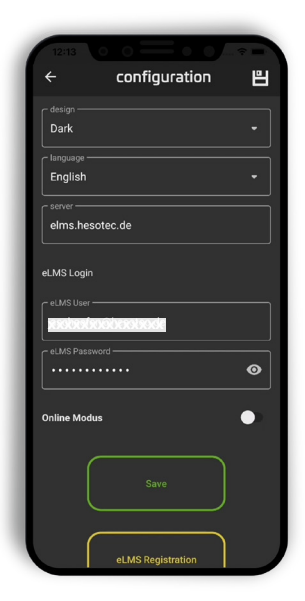

### **Glossary**

### <span id="page-14-1"></span>eLMS (electrify charging management system)

The cloud-based eLMS supports you both in configuring individual charging points or in setting up complex charging infrastructures. Different users and roles as well as corresponding releases can also be assigned in the eLMS. For more information, visit electrify.hesotec.de or use the demo access at elms.hesotec.de.

### <span id="page-14-0"></span>**Hotspot** of the charging unit

Each electrify charging point is equipped with a WLAN hotspot via which configurations and charging releases can be made using the eCC app. The required access data can be found on the charging point's device passport. !!! Important: Never switch off the hotspot. !!! The hotspot can only be reactivated directly by hesotec electrify.

### <span id="page-14-2"></span>Online mode

In online mode, the charging point can be connected to the eLMS and controlled from any location using the eCC app. To be able to use the online mode, the following requirements must be met:

- You have registered eLMS access.
- The charging point is created in the eLMS.
- The charging point is assigned to the user.
- Access data to the eLMS are entered in the user's eCC app.
- The charging point is connected to the Internet.
- The smartphone has internet access.

hesotec electrify gmbh Rubbertskath 34 46539 Dinslaken Germany

Phone: +49 (0) 2064 60 105-60 E-mail: electrify@hesotec.de Web: electrify.hesotec.de

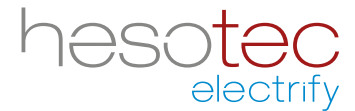